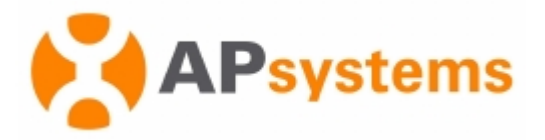

# Manuel d'Installation / d'Utilisation

APsystems ECU-C Energy communication unit

Rev 1.6

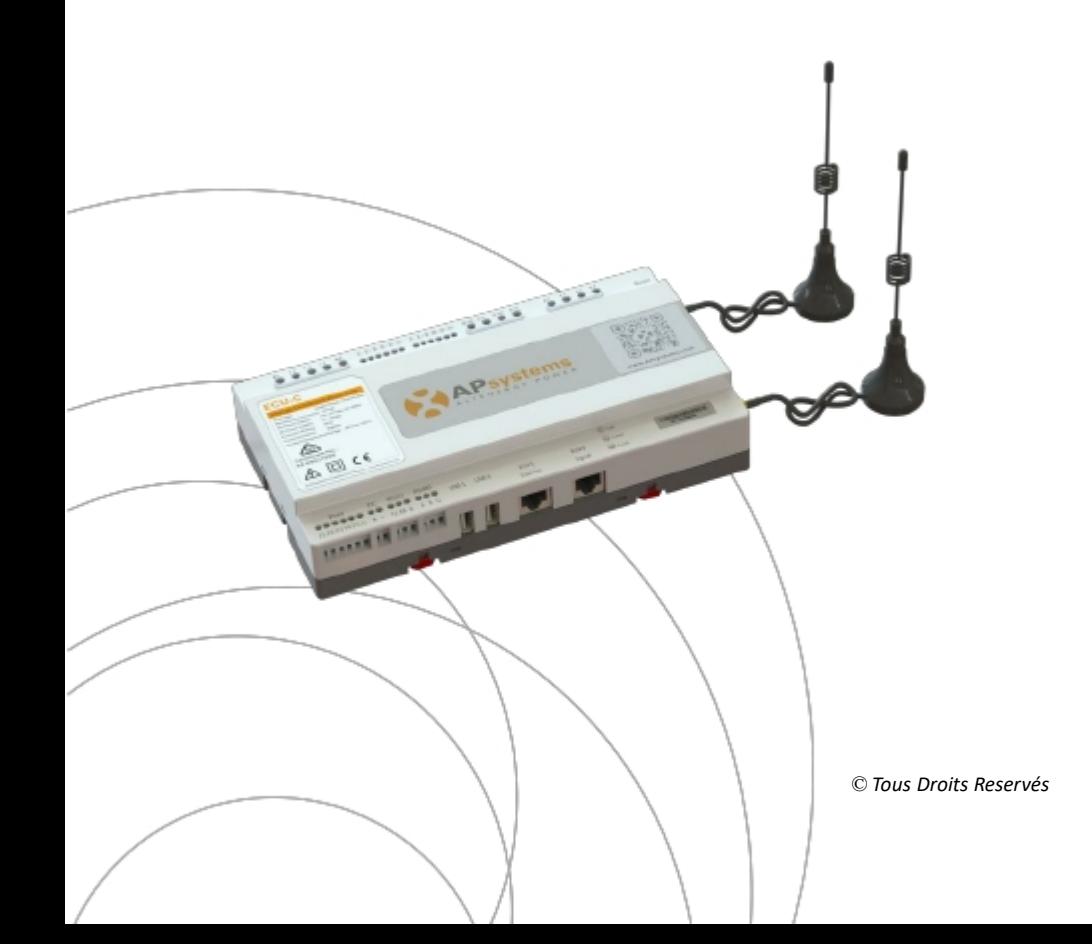

# Table des Matières

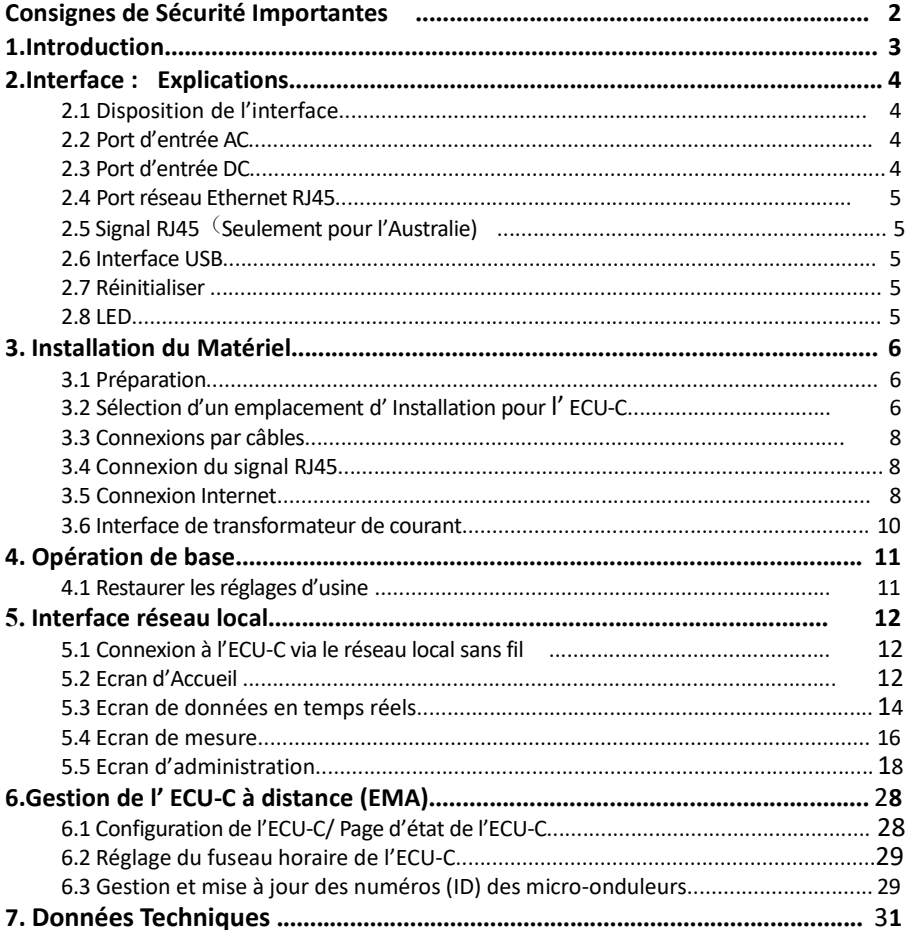

# Consignes de sécurité importantes

Symboles remplaçant certains mots présents sur un équipement, un

écran, ou un manuel

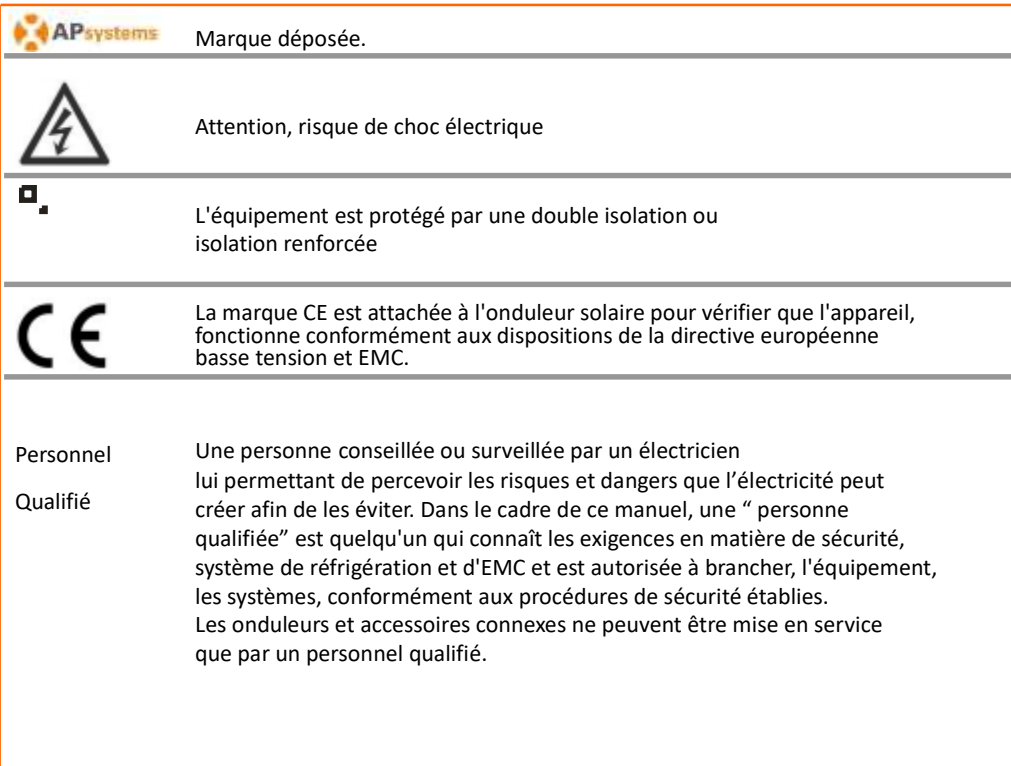

2

# 1.Introduction

L'unité de communication d'énergie APsystems (ECU-C) est la passerelle de communication pour nos micro-onduleurs. L'unité recueille les données de performance du module PV à travers chaque micro-onduleur individuel et transfère cette information à une base de données Internet en temps réel. Grâce au logiciel de surveillance et d'analyse de l'énergie APsystems, l'ECU-C vous donne l'analyse précise de chaque micro-onduleur et module PV de votre installation solaire à partir de n'importe quel périphérique connecté au Web. Doté d'un WebServer http intégré, L'ECU-C offre l'intégration réseau la plus simple et la plus flexible des « DataLogger » sur le marché. L'interface conviviale basée sur le navigateur vous permet d'accéder à votre installation solaire en quelques secondes.

#### Caractéristiques

- Collecte des statistiques individuelles des modules et des micro-onduleurs
- Communication à distance
- Ne nécessite aucun câblage supplémentaire
- Adaptée aux installations tertiaires ou industrielles

Le système micro-onduleur d'APsystems est utlilisé dans une configuration "raccordé au réseau" et se compose de 3 éléments :

- Le micro-onduleur APsystems
- La passerelle de communication ECU-C
- Le portail de monitoring et d'analyse de l'énergie EMA basé sur le web

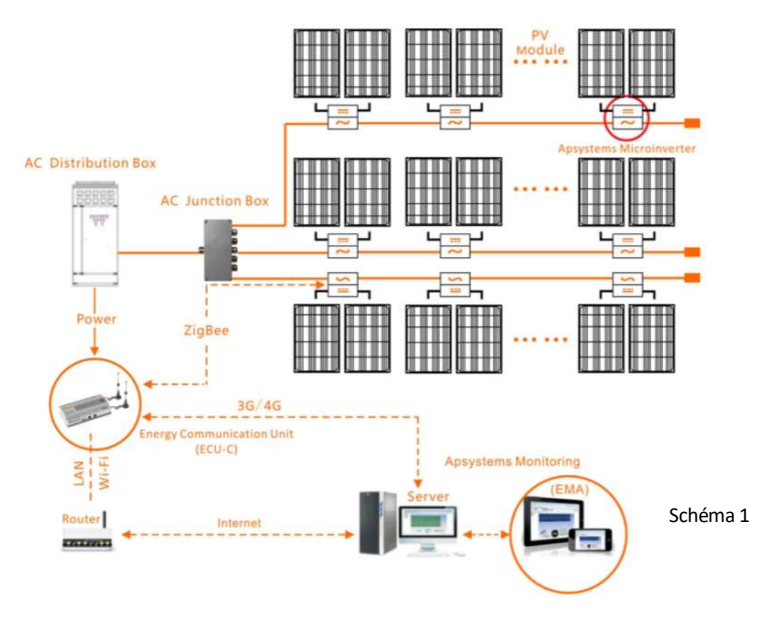

# 2.Interface: Explications

### 2.1 Disposition de l'interface

L'interface ECU-C inclut, (Schéma 2) de gauche à droite : Les entrées AC, 、

 CT Production、CT Consommation、Relay Output (Réserve/ Non Actif)、RelayFeedback Input (Réserve/ Non Actif) et Reset.

(Schéma 3) de gauche à droite : Port、DC、RS232、RS485、USB1、USB2、RJ45、 Internet、RJ45 Signal.

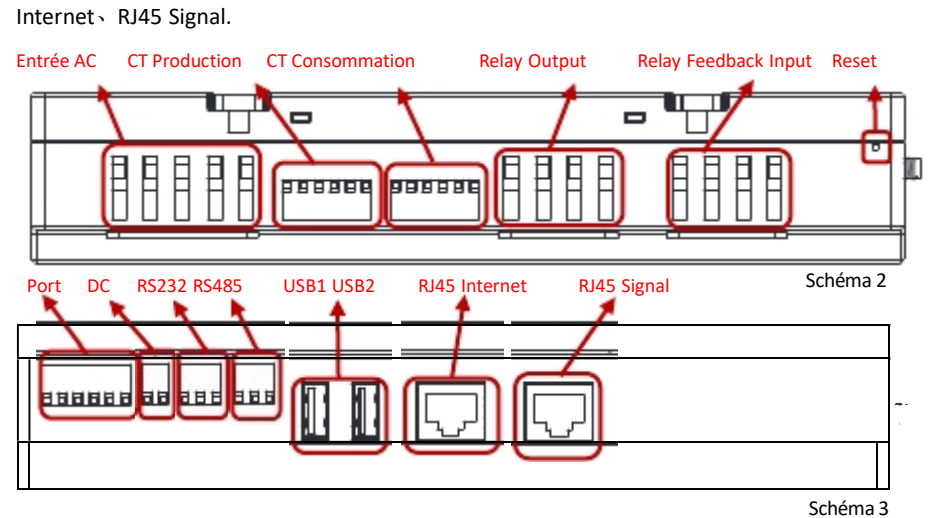

### 2.2 Port d'entrée AC

Le port d'entrée AC connecte l'alimentation via la ligne électrique. Dans le cas d'une

configuration monophasée, la phase L1 doit être raccordée.

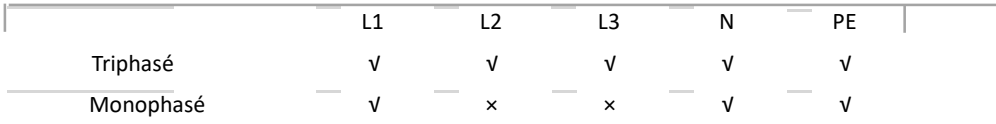

#### NOTICE

La puissance d'entrée AC doit être installée avec un sectionneur

### 2.3 Port d'entrée DC

Le port d'entrée DC ( ou CC) connecte l'alimentation via la ligne d'alimentation 16V DC.

# 2.Interface : Explications

### 2.4 Port Réseau Ethernet

L'ECU-C permet à l'utilisateur de communiquer avec l'EMA, ou de se connecter à une page locale d'ECU-C en l'absence du LAN câblé et du WLAN, pour installer le système et afficher les données système via le port réseau Ethernet. La connexion au câble est recommandée pour une connexion stable.

### 2.5 Signal RJ45 (Seulement pour l Australie)

Le signal RJ45 est conçu pour DRM 5/6/7/8, il doit être connecté via l'entrée RJ45 sinon les onduleurs de fonctionneront pas

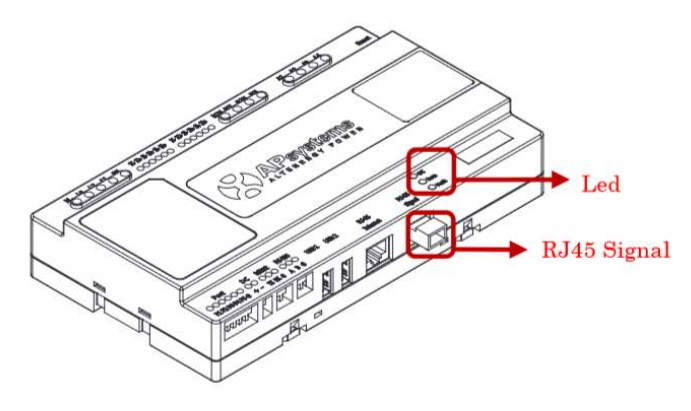

Schéma 4

### 2.6 Interface USB

L'interface USB est une réserve.

### 2.7 Reset

Appuyez sur le bouton Reset pendant trois secondes ou plus, et l'ECU-C retrouvera automatiquement ses paramètres par défaut.

### **NOTICE**

L'historique de production ne sera pas effacé.

### 2.8 LED

Le voyant OK clignote quand l'ECU-C démarre, et il continuera après enregistrement.

La LED comm s'allumera lorsque l'ECU-C se connectera à l'EMA.

Le voyant d'erreur s'allumera si l'ECU-C rencontre un problème .

### 3.1 Préparation

Assurez-vous que les composants suivants sont prêts avant de commencer à installer l'ECU-C:

- Une connexion Internet haut débit disponible.
- Un routeur broadband avec un câble Ethernet ou un routeur sans fil.
- Un ordinateur portable avec un navigateur Web (pour voir le monitoring EMA en ligne).
- Un ECU-C pré-programmé.

### 3.2 Sélection d'un emplacement d'installation pour l'ECU-C

- Choisissez un endroit qui soit le plus près possible du réseau électrique
- L'ECU-C n'est pas prévu pour un usage extérieur. Ainsi si l'installation se fait à l'extérieur près d'une boite de jonction ou d'un tableau électrique, assurez-vous de le placer dans un boitier électrique à l'indice de protection IP étanche approprié.
- Evitez d'installer l'ECU-C où les enfants peuvent y avoir accès.

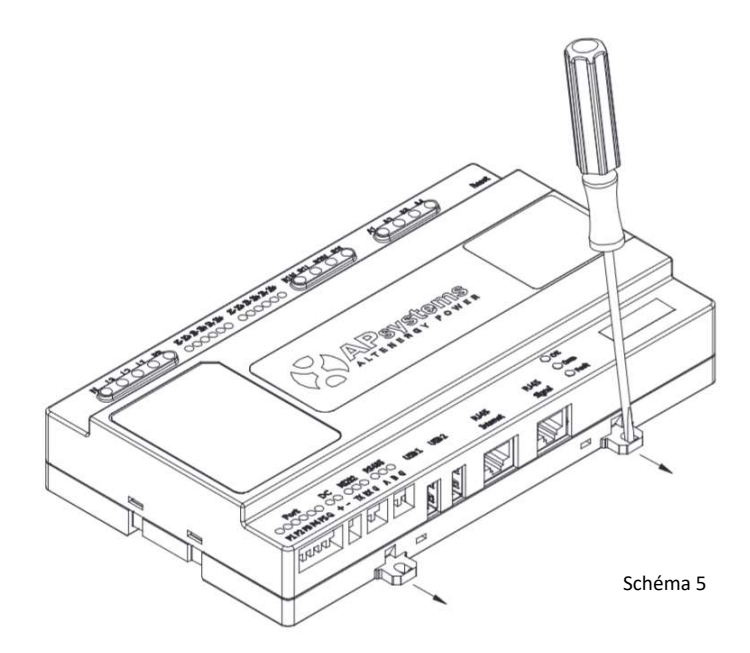

1) Installation du coffret de distribution

Si vous utilisez l'ECU-C dans une armoire électrique de distribution:

Tirez les 4 boutons pressions à l'aide d' un tournevis

 Fixez les attaches ci-dessous à l'extrémité du guide en les faisant ressortir par pression comme illustré dans le schéma 6 ci-dessous.

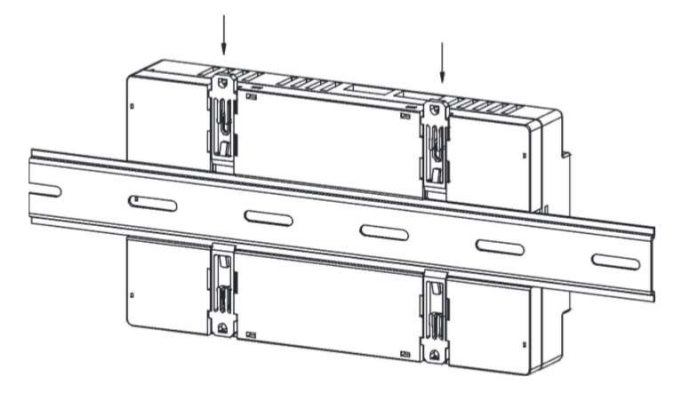

Schéma 6

### **LNOTICE**

Ne pas positionner les antennes à l'intérieur d'une boite métallique car cela bloquera le signal

2) Utiliser un support mural

Lors du montage de l'ECU-C à un support mural, assurez-vous que l'emplacement soit froid, sec et à l'intérieur.

- En suivant les dimensions ci-dessous, L'ECU-C se fixe sur le mur à l'aide deux vis.
- Quatre vis M4 + entretoises sont fixées au mur et les tailes de poinçons sont comme suit:

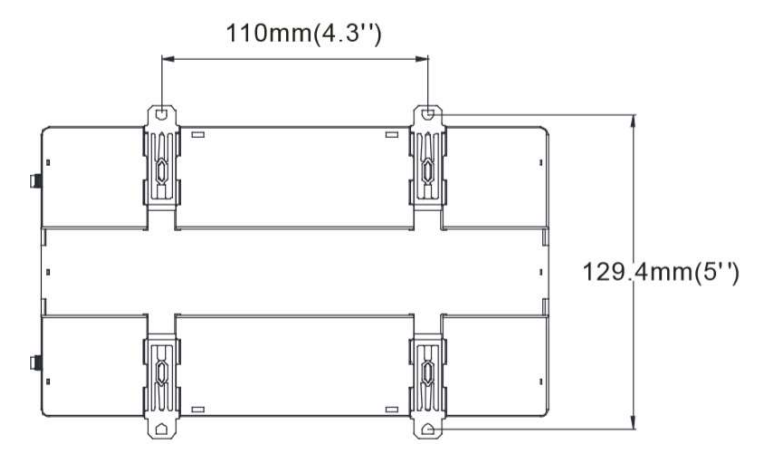

### 3.3 Connexion des câbles

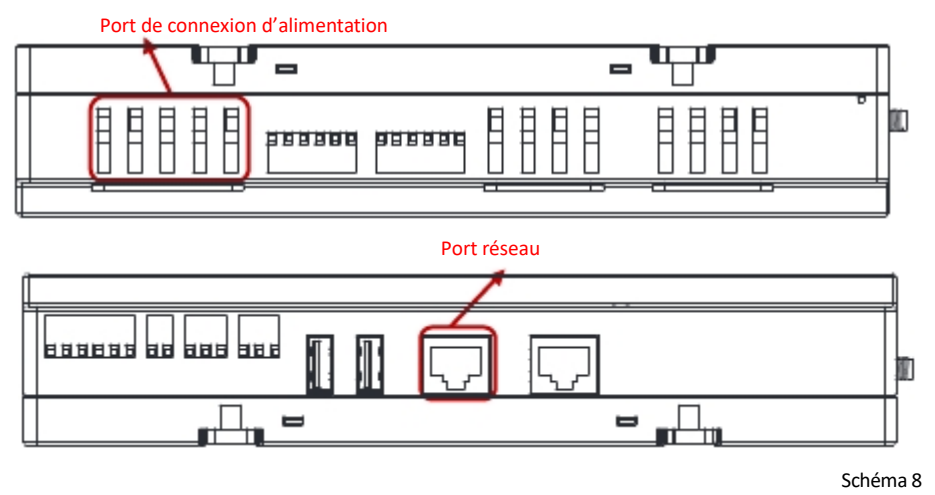

- Branchez le câble d'alimentation sur le port de connexion d'alimentation en haut de l' ECU-C. (il peut également être alimenté en CC).
- Branchez le câble LAN fourni sur le port réseau en bas de l' ECU-C.

### 3.4 Connexion du signal RJ45

Brancher le connecteur RJ45 au port de signal RJ45.

### 3.5 Connexion Internet

Il existe 3 différentes options pour relier l'ECU-C à l'Internet :

Option 1: Connexion directe par câble LAN.

- 1) Assurez-vous que le câble LAN soit connecté au port réseau en bas de l'ECU-C.
- 2) Connectez le câble LAN à un port disponible sur le routeur broadband.

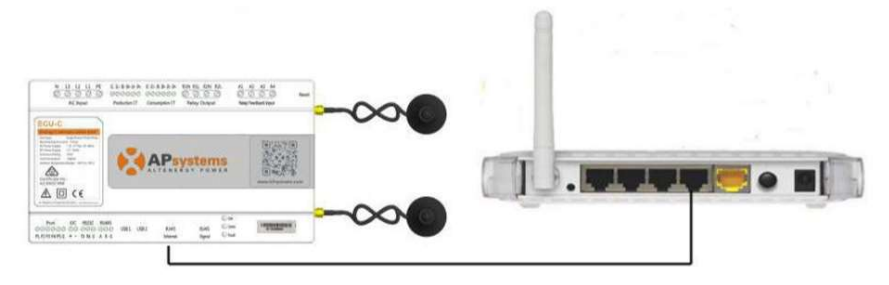

Schéma 9

Option 2: Connexion sans fil.

Utilisez le WLAN interne à l'ECU-C (voir gestion de la connexion WLAN, p.23).

Option 3: Utilisation d'un Pont CPL:

- 1) Assurez-vous que le câble LAN soit connecté au port réseau en bas de l'ECU-C.
- 2) Branchez le câble LAN à l'unité "Send" du pont CPL.
- 3) Branchez un câble LAN de l'unité «Receptrice» du pont CPL à un port disponible sur le routeur broadband (reportez-vous au manuel d'instructions du pont CPL).

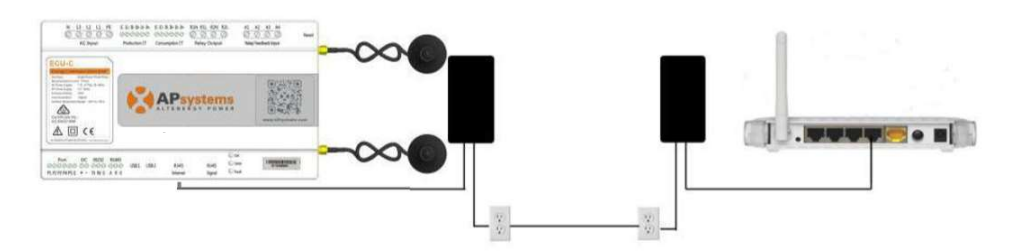

Schéma 10

#### NOTICE

Le câble réseau peut être utilisé pour relier l'ECU-C avec le PC directement Dans ce cas, changez l'adresse IP et le masque réseau à 192.168.131.1 et 255.255.255.0, respectivement.

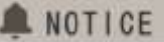

1. Un pont CPL utilise la ligne d'alimentation pour communiquer et nécessite à la fois une unité d'«Envoi» et de «Réception».

2. La qualité et la longueur du câble LAN auront une incidence sur la qualité de communication avec l'ECU-C. Vous pouvez utiliser un commutateur pour améliorer la qualité de communication si nécessaire.

### 3.6 Interface CT

En installant les CTs, le compteur intégré à l'ECU-C peut mesurer la production et la consommation d'énergie. Veuillez vous référer au schéma ci-dessous. Il est obligatoire d'installer les 2 CTs ; 1 côté production et 1 côté consommation pour obtenir la fonction zéro injection réseau. La fonction zéro injection réseau gère les micro-onduleurs un par un: elle permet de mettre sous tension ou à l'arrêt chaque micro-onduleur via la communication ZigBee pour obtenir une production inférieure ou égale à la consommation.

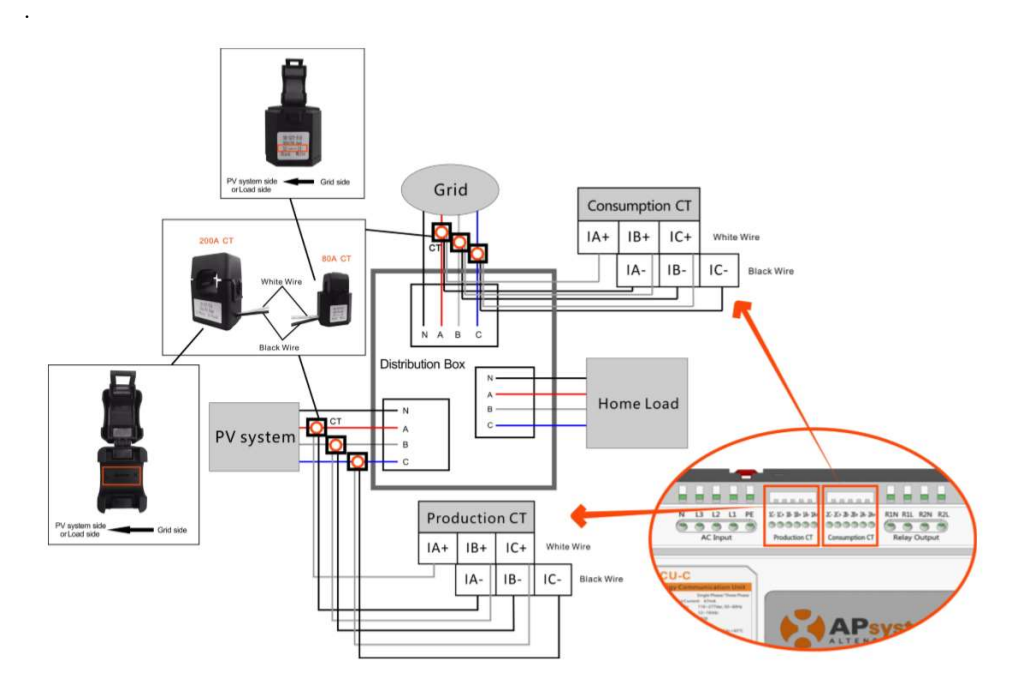

Schéma 11

# NOTICE Assurez-vous que l'ECU-C soit à l'arrêt (état hors-tension) lors de l'installation

# 4.Opérations de base

.

### 4.1 Restorer les réglages d'usine

La photo ci-dessous montre les connexions au bas de l'ECU-C.

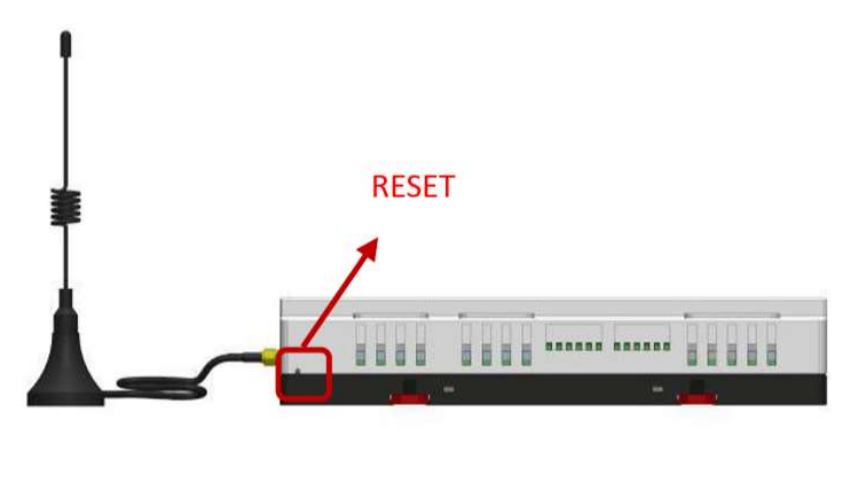

Schéma 12

Pour restaurer les réglages d'usine de l'ECU-C, appuyez simplement sur le bouton "Reset" pendant 3 secondes ou plus. L'appareil reviendra automatiquement à ses réglages d'origine.

### 5.1 Connexion à l'ECU-C via le réseau sans fil local

- 1. Allumez la fonction Wi-Fi sur le PC ou téléphone.
- 2. Numérisez le code barre de l'ECU nommé "ECU-WIFI\_XXXX" (les "xxxx" se réfèrent aux 4 derniers numéros du code de l'ECU-C), Connectez-vous à ce numéro de l'ECU-C. La première connexion n'a pas de mot de passe.
- 3. En utilisant un navigateur Web standard sur votre ordinateur, entrez l'IP de l'ECU 172.30.1.1 dans le navigateur.

L'écran de l'ECU-C s'affiche.

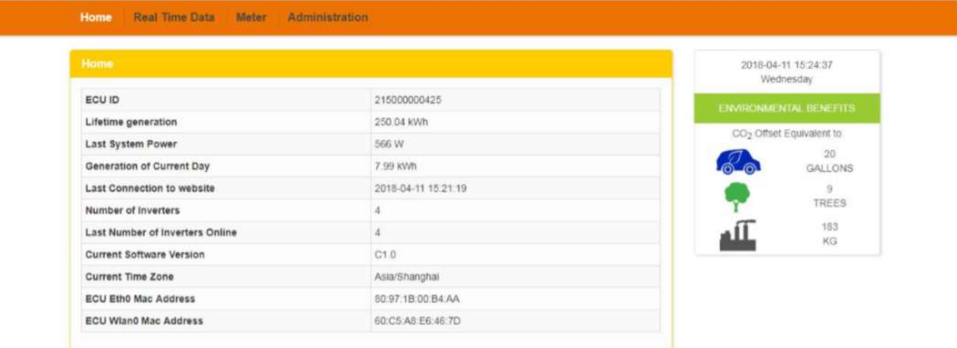

Schéma 13

### 5.2 Ecran d'Accueil

Sélectionnez "Accueil" en haut de la page. La page d'accueil s'affiche

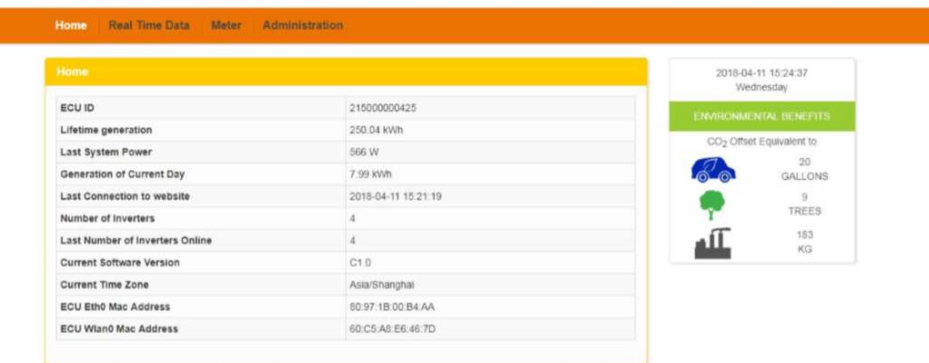

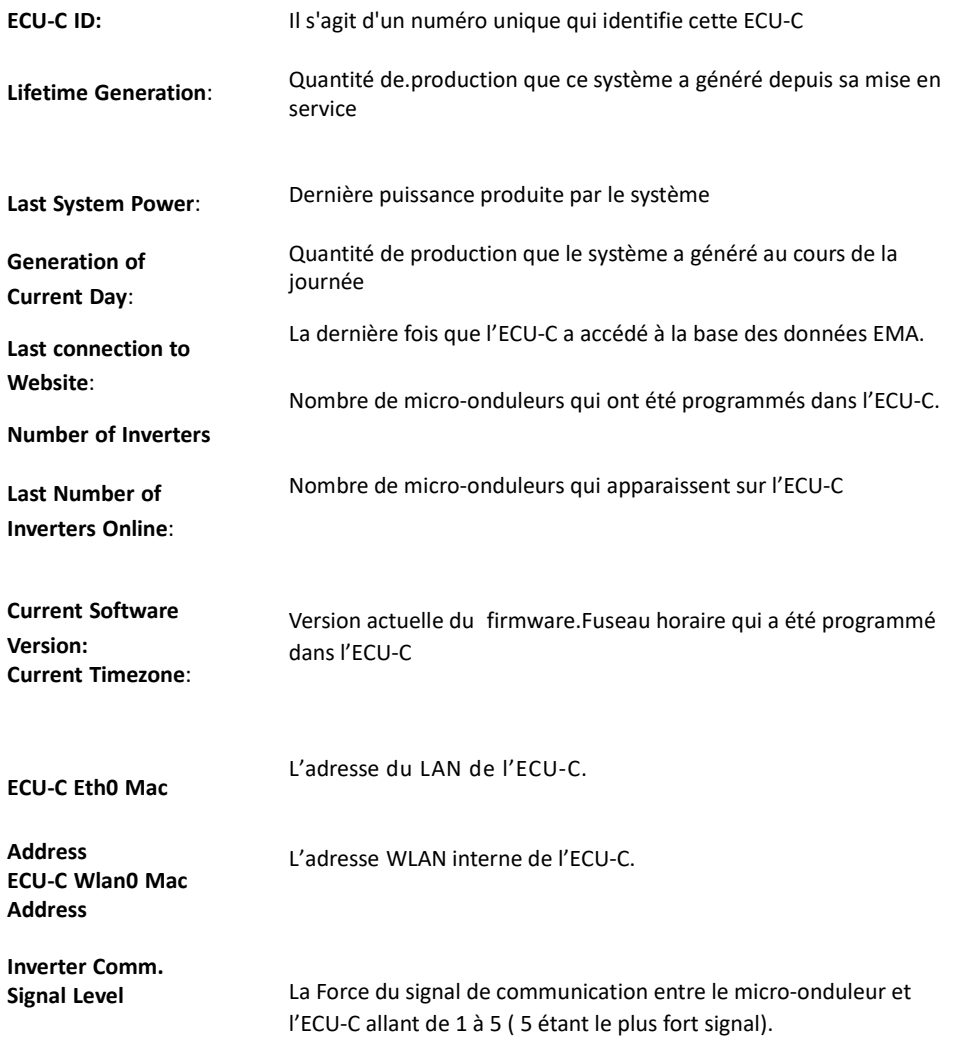

.

### 5.3 Ecran des données en temps réels

#### a) Données en temps réel (Real time data)

Pour afficher les statistiques de données de fonctionnement du système en temps réel de votre installation, cliquez sur « Real time Data » (données en temps réel) de l'écran d'accueil de l'ECU C.

L'écran des données temps réel s'affiche.

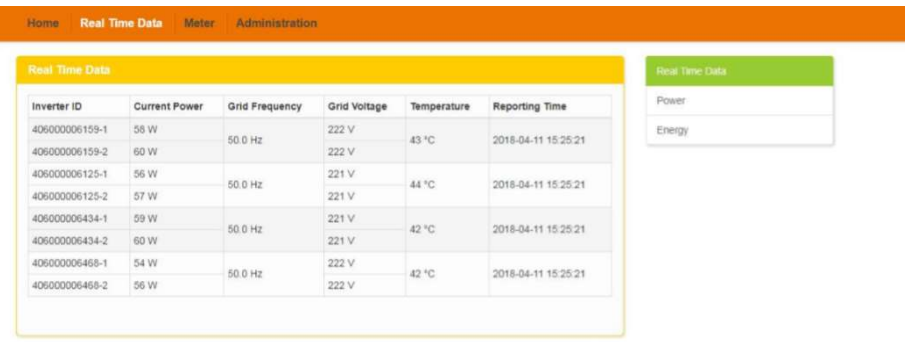

Schéma 15

#### b) Courbe de production ( « Trend of System Power »)

Pour afficher la production de n'importe quelle période, cliquez sur "Power", au sein de la page des données en temps réel .

Courbe de production (« Trend of System Power ») s'affiche.

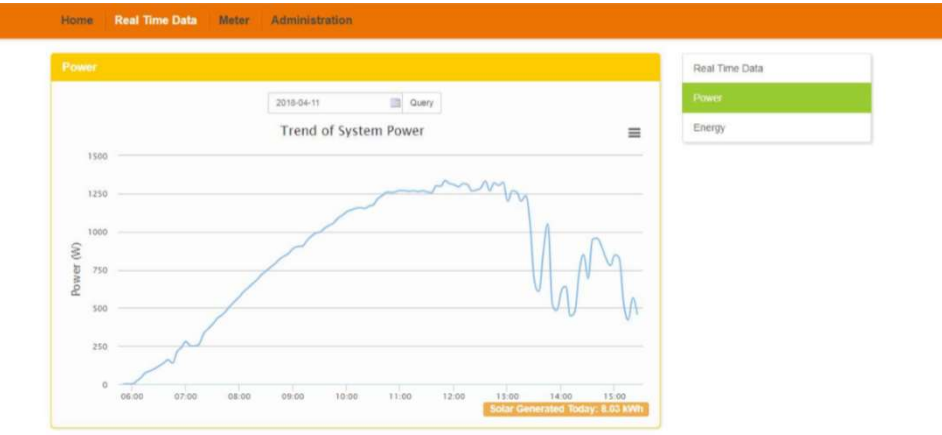

#### Schéma 16

#### c) Statistiques de production

Appuyez sur "Energy" à la page de données en temps réel pour afficher la génération d'énergie de votre installation.

L'écran des statistiques de production s'affiche.

Données de performance pour la semaine en cours:

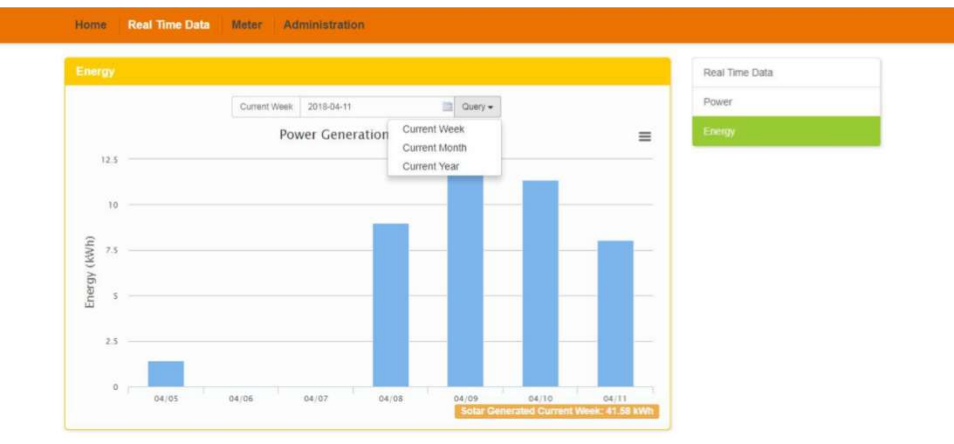

Schéma 17

#### Données de performance pour le mois en cours.

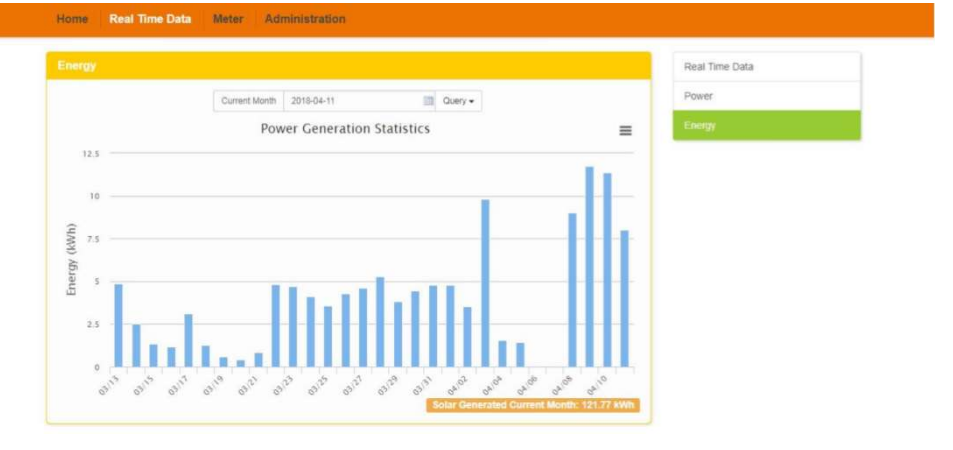

Données de performance pour l'année en cours.

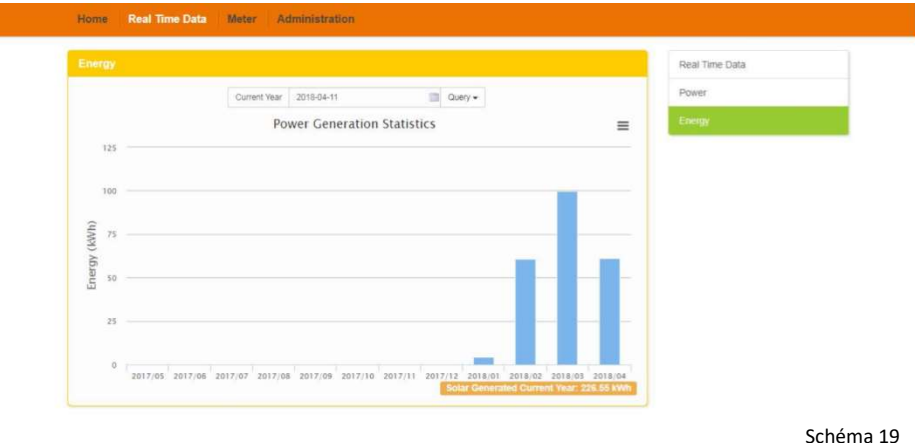

5.4 Ecran de compteur

#### a) Courbe de production

Pour visualiser la production générée, la consommation et l'« Usage » (puissance consommée ou réinjectée sur le réseau ), cliquez sur "Power"sur la page "Meter" .

La page de courbe de production (« Trend of System Power ») s'affiche.

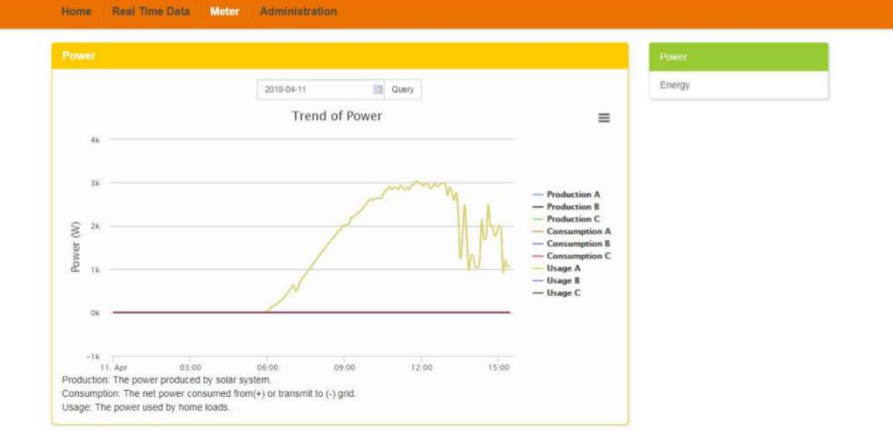

#### b) Statistiques énergétiques

Appuyez sur "Energy" à la page "Meter" pour visualiser la production générée, la consommation et l'« Usage .

L'écran des statistiques énergétiques s'affiche.

Données de performance de la semaine en cours:

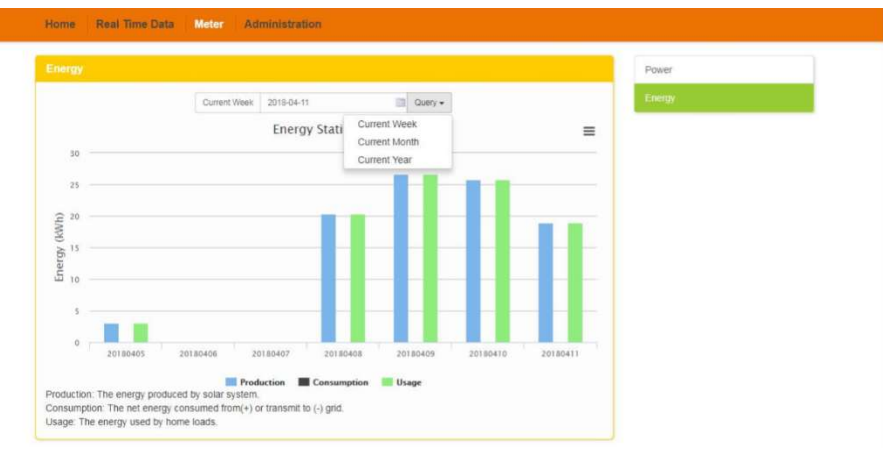

Schéma 21

#### Données de performance du mois en cours

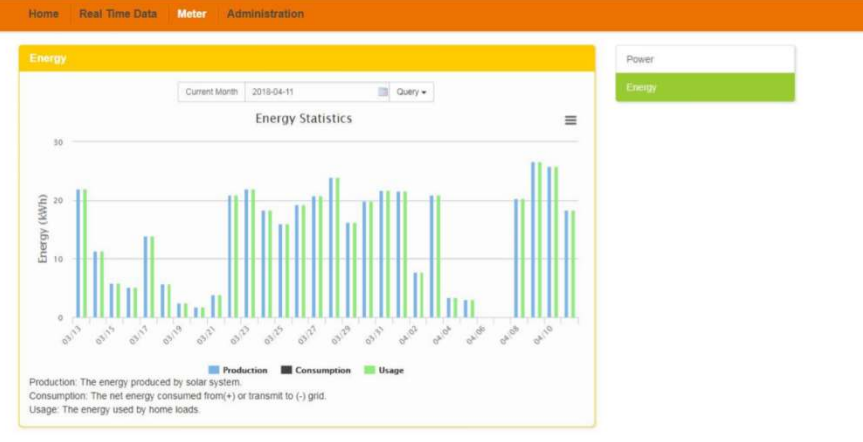

Données de performance de l'année en cours:

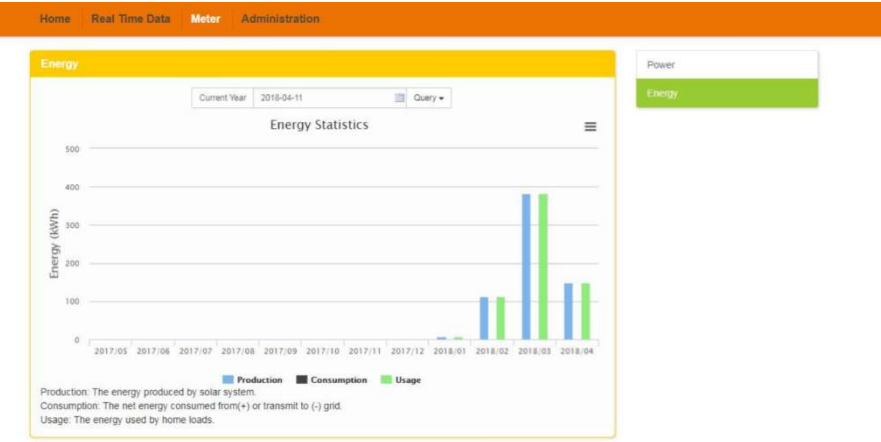

Schéma 23

### 5.5 Ecran d'administration

#### a) Gestion des micro-onduleurs (IDs)

Les numéros des micro-onduleurs (IDs) doivent être programmés dans l'ECU-C afin que celui-ci les reconnaisse. L'ECU-C ne détectera pas automatiquement les micro-onduleurs.

Programmation initiale de l'ECU-C avec les micro-onduleurs.

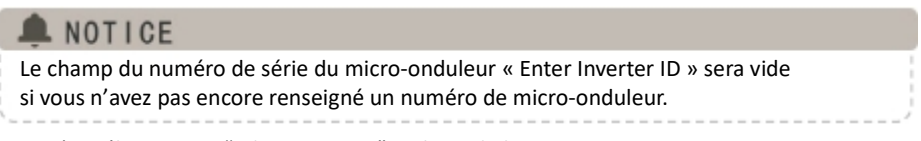

1) Sélectionnez "Administration" en haut de la page.

La page de gestion des numéros de série s'affiche

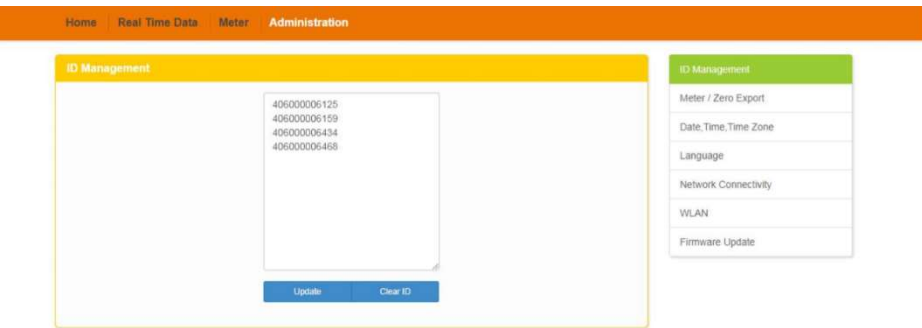

#### Si vous rentrez le numéro du micro-onduleur manuellement -

- 1) Entrez les 12 chiffres du micro-onduleur.
- 2) Une fois que tous les numéros (IDs) ont été entrés, appuyez sur "Update". « ID updated

Successfully »! "s'affiche après quelques secondes.

Si vous utilisez un appareil de scan portatif pour rentrer les numéros du micro-onduleur -

- 1) Copiez les numéros (IDs) scannés dans la boite de gestion prévue à cet effet.
- 2) Appuyez sur "Update". « ID updated Successfully »! "s'affiche après quelques secondes.

#### Ajouter des micro-onduleurs

Si le nombre de numéros de série (ID) d'onduleurs affichés sur la page est inférieur au nombre réel d'onduleurs installés :

1) Sélectionnez "Administration" au dessus de la page.

La page de gestion des numéros d'onduleurs existants s'affiche

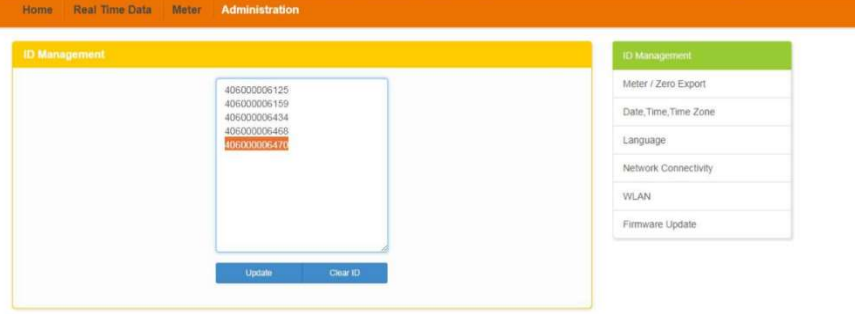

2) Faites défiler jusqu'à la fin de la liste existante.

3) Saisissez le nouvel ID.

4) Appuyez sur "Update". Le message "ID updated Successfully "! s''affichera après quelques secondes.

#### Effacer un numéro de micro-onduleur existant

Si le nombre de numéros de série (ID) d'onduleurs affichés sur la page est supérieur au nombre d'onduleurs installés:

1) Sélectionnez "Administration" au dessus de la page.

La page de gestion des numéros d'onduleurs existants s'affiche

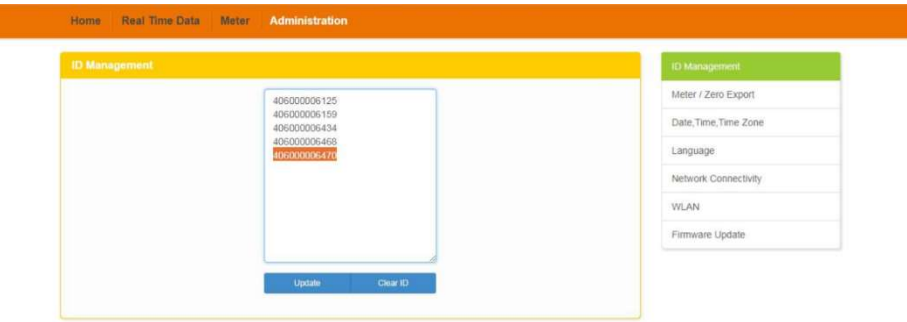

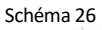

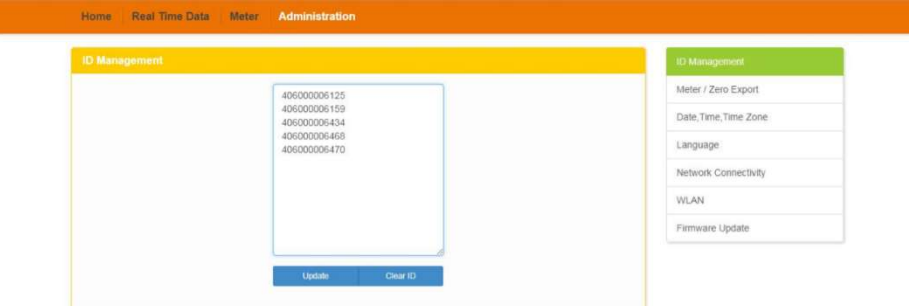

Schéma 27

2) Mettez en surbrillance les ID à supprimer de la liste.

3) Appuyez sur "Update". « ID updated Successfully »! "s'affiche après quelques secondes.

#### Modifier un numéro de micro-onduleur existant

Si le numéro du micro-onduleur affiché ne correspond pas au numéro du micro-onduleur installé. Modifiez les numéros des micro-onduleurs incorrects à l'aide de la section « Input Inverter ID », Ensuite, appuyez sur "Update". Le message "ID updated Successfully "! s'affichera après quelques secondes.

La page de gestion des numéros de série avec les IDs des onduleurs existants s'affiche:

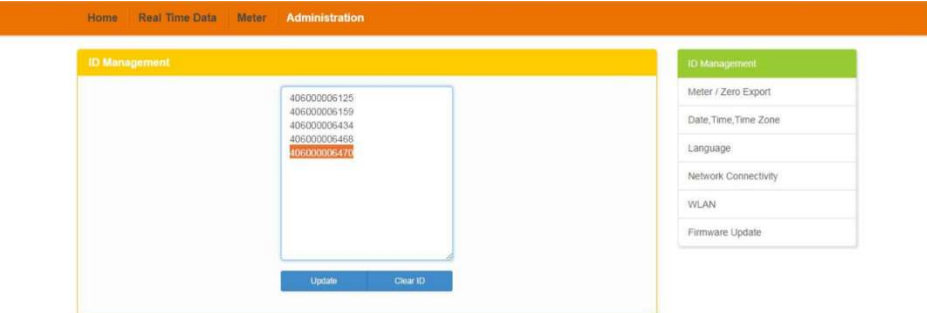

#### Schéma 28

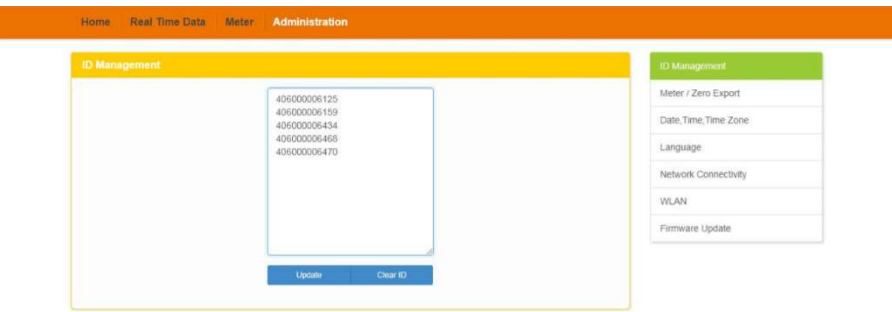

#### Effacer des numéros de micro-onduleurs (IDs)

En appuyant sur "Clear ID", vous supprimez tous les numéros des onduleurs de la liste.

La page de gestion des numéros des micro-onduleurs existants s'affiche.

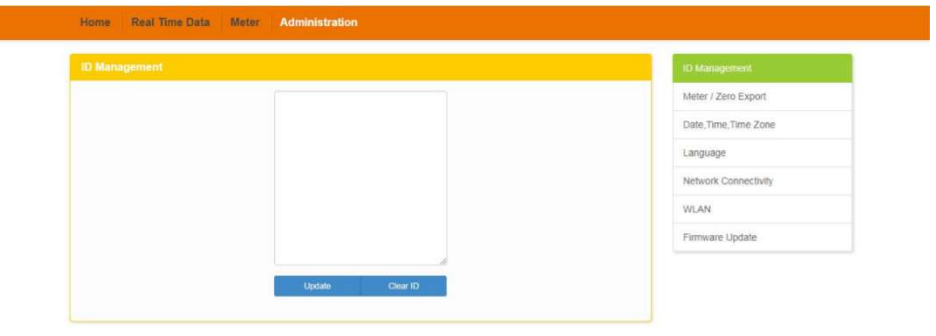

Schéma 30

### NOTICE

Combinez les deux étapes ci-dessus lors de l'échange d'un onduleur. Ajoutez le nouvel onduleur, et supprimez l'ancien. N'oubliez pas de suivre le même processus sur l'EMA d'APsystems ;l'ECU-C et l'EMA ont besoin d'être synchronisés ensemble.

#### b) Mesure Zéro Injection

Lorsque la fonction de mesure ( « Meter ») est activée, les utilisateurs peuvent observer la

Production, la Consommation ou l' « Usage » ainsi que l' énergie générée sur la page « Meter ».

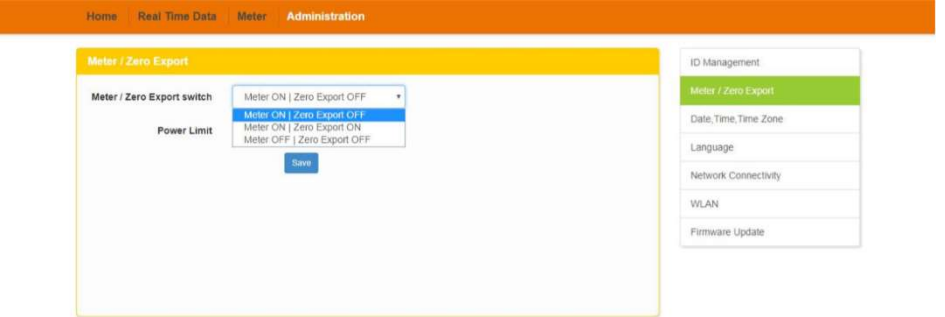

La fonction Zéro injection peut limiter la puissance envoyée sur le réseau. Les utilisateurs peuvent déterminer le maximum de puissance exportée lorsque la fonction est activée.

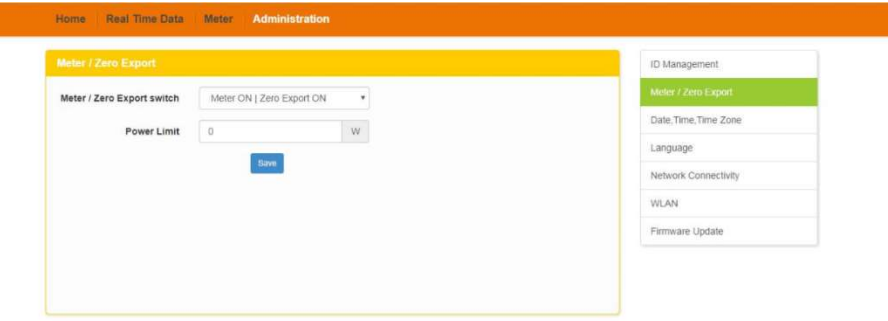

Schéma 32

#### c) Changer la date, le fuseau horaire

Pour la précision des rapports de production, il est primordial de programmer l'ECU-C avec une date et un fuseau horaire corrects par rapport au lieu de l'installation.

- 1) Sélectionnez "Administration" en haut de la page.
- 2) Sélectionnez "Date, Time, Timezone".
- La Date, l'heure et le fuseau horaire (Time, Time Zone) s'affichent sur la page

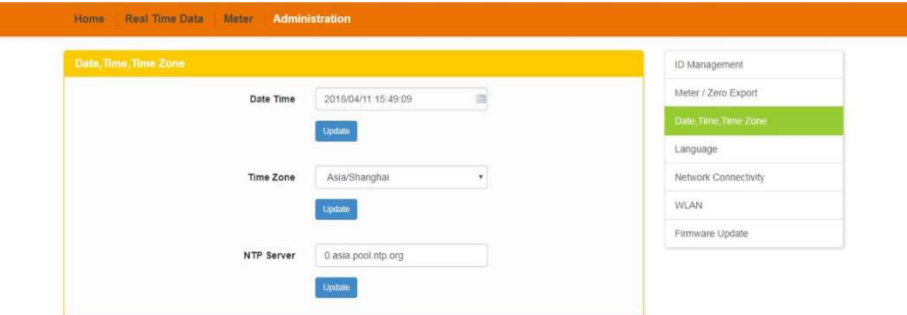

3) Réglez la date dans le champ "Date Time"

Schéma 33

4) Sélectionnez le fuseau horaire adéquat depuis le menu déroulant.

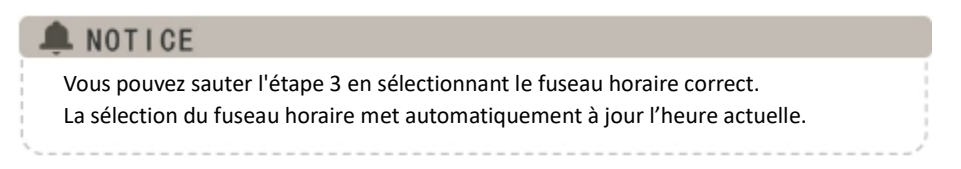

#### d) Gestion de la connexion réseau

Le paramètre de connexion du réseau par défaut pour l'ECU-C est "DHCP," permettant à l'ECU-C d'établir une connexion automatique via le routeur. Une adresse IP statique peut être assignée à l'ECU-C si le réseau l'exige.

- 1) Sélectionnez "Administration" en haut de la page.
- 2) Sélectionnez "Network Connectivity" ( Connectivité réseau).

La page de connectivité réseau s'affiche:

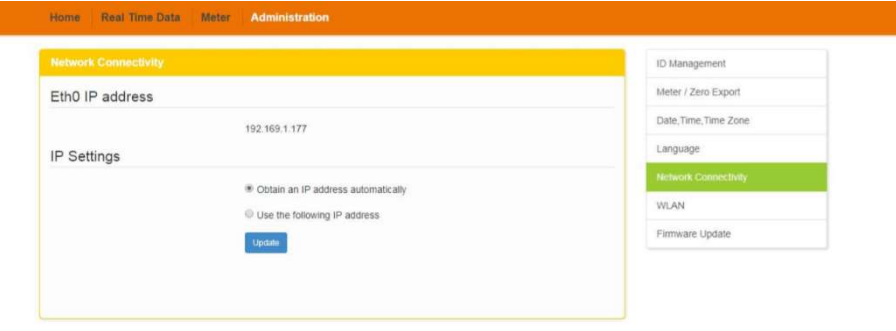

- 3) Sélectionnez "obtenir une adresse IP automatiquement".
- 4) Appuyez sur "Update".

#### e) Gestion de la connexion WLAN

L'ECU-C peut fonctionner en deux modes: « WLAN » et « Local Wireless Access ». Dans le mode « WLAN », l'ECU-C peut se connecter à un routeur par Wi-Fi. En « local Wireless Access », le téléphone de l'utilisateur ou le PC peuvent se connecter à l'ECU-C pour accéder au Web local.

#### Mode WLAN

- 1) Sélectionnez "Administration" en haut de la page.
- 2) Sélectionnez « WLAN » et cliquez sur l'onglet « WLAN »

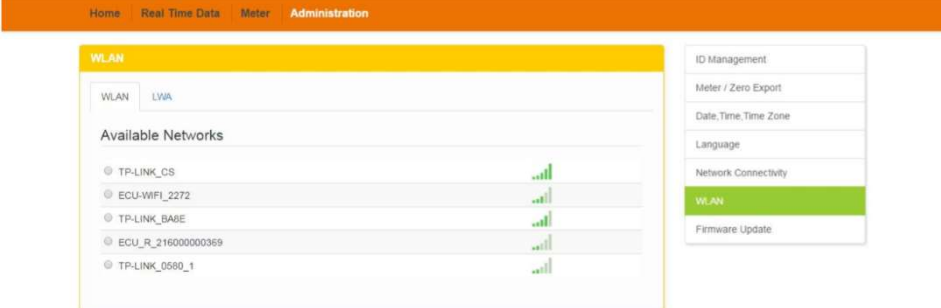

Schéma 35

3) L ECU-C affichera les réseaux disponibles.

Sélectionnez le bouton du réseau auquel vous souhaitez accéder, entrez le mot de passe et connectez-vous en cliquant sur « Connect ».

Home Real Time Data Meter Administration ID Management Meter / Zero Export WLAN LWA Date, Time, Time Zone Available Networks Language @ TP-LINK\_CS h, Network Connectivity ECU-WIFI 2272 أاب TP-LINK\_BABE .al Firmware Update  $0.5010225$ h. @ TP-LINK\_0580\_1 ان.

La page de connexion WLAN s'affiche.

3) Si 'L ECU-C est connecté au routeur, il affichera le nom du Routeur (« SSID ») et l'adresse IP. Vous pouvez maintenant vous connecter par PC ou par téléphone au routeur. Entrez l'adresse IP de l'ECU-C's (ex. 192.168.4.119) dans le navigateur pour accéder au web local.

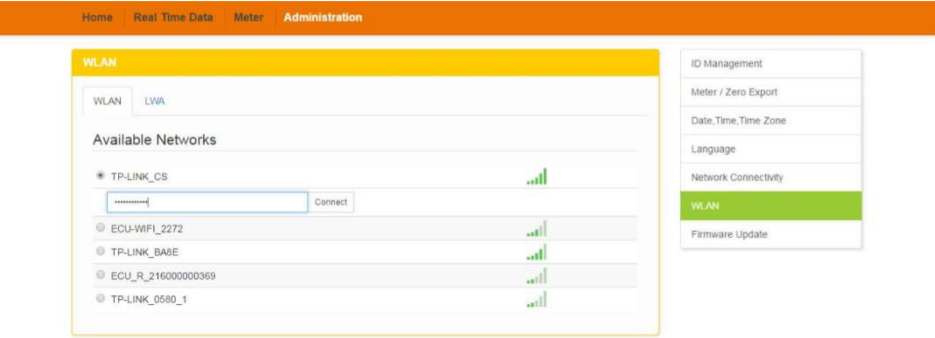

Schéma 37

#### Mode Local Wireless Access

- 1) Connectez l'ECU-C au routeur et entrez l'adresse IP suivante: IP 172.30.1.1 (IP fixe) dans le navigateur pour accéder au web local.
- 2) Dans les réglages par défaut, il n'y a pas de mot de passe pour accéder au Point Access WIFI de la passerelle (« Safe Type sur NONE »), si vous souhaitez configurer un mot de passe, cliquez sur le menu déroulant SAFETYPE , sélectionnez le mode de sécuritré et définissez le mot de pase.

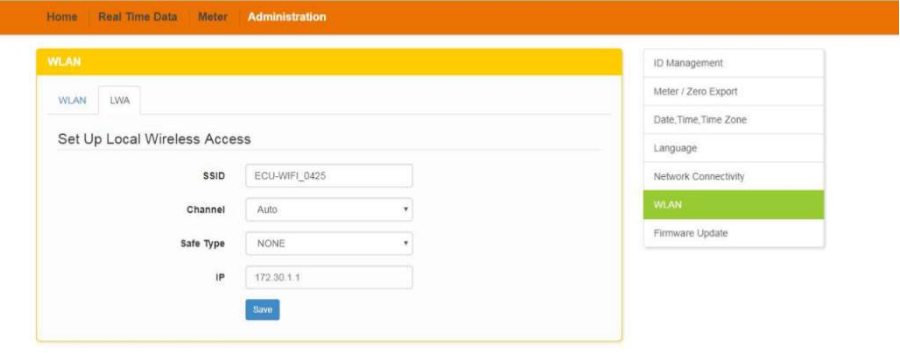

# $6.$ Gestion de l $FCU-C$  à distance

L'ECU-C a été conçu avec une fonctionnalité de connexion à distance. Vous pouvez accéder à l'ECU-C à travers le portail de monitoring EMA d'APsystems en utilisant vos identifiants et mot de passe de compte installateur. Les modifications faites à distance via l'EMA ne prendront effet que lors du prochain cycle de rapport de l'ECU-C. L'ECU-C doit avant tout être installé avec une connexion Internet.

La fonctionnalité à distance de l'ECU-C vous permet d'effectuer les opérations suivantes:

- Définir les fuseaux horaires
- Gérer les numéros des micro-onduleurs (ID)

Il y a d'autres fonctions disponibles avec l'ECU-C mais elles ne sont pas décrites dans ce document. Si vous devez accéder à l'une des fonctions ci-dessous, veuillez contacter l' équipe de support technique APsystems :

- Changer les paramètres système
- Allumer ou Eteindre les micro-onduleurs
- Réinitialiser le GFDI
- Réinitialiser les réglages d'alimentation

# $NOTICF$ Cette partie de la documentation suppose que vous ayez déjà utilisé le portail de monitoring EMA d'APsystems.

1) Connectez-vous sur votre compte EMA.

Votre liste de clients dans votre tableau de bord d'installation s'affiche.

2) Sélectionnez l'ECU-C du client que vous souhaitez gérer et cliquez sur le nom d'utilisateur

#### dans la colonne « compte client »

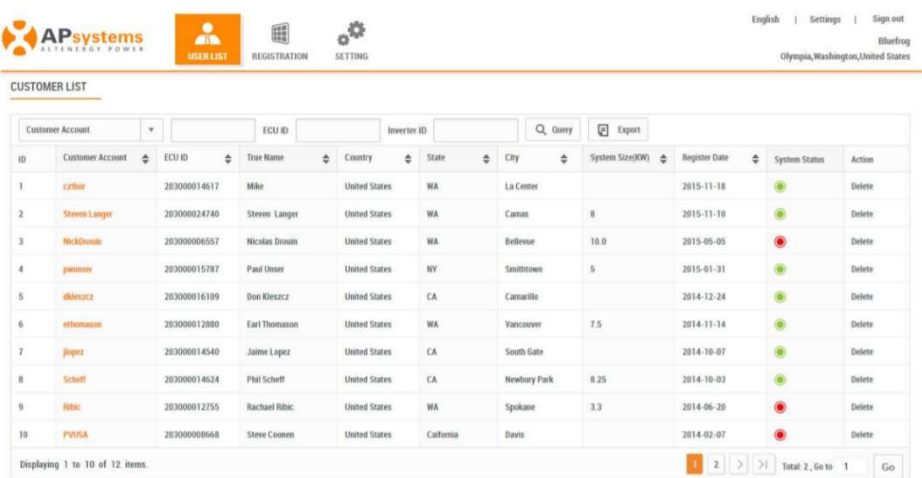

# 6.Gestion de l ECU-C à distance (via l'EMA)

### 6.1Configuration de l' ECU-C/ Page d'état de l'ECU-C

Voici la page d'accès à distance aux paramètres de l'ECU-C.

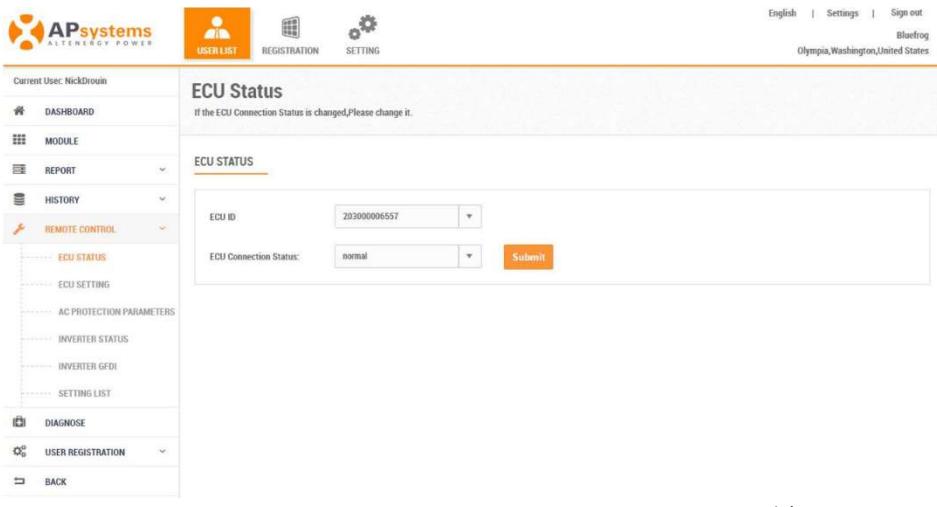

Schéma 40

La page d'accès aux paramètres de l'ECU-C vous permet de :

#### Définir les fuseaux horaires

 Le fuseau horaire de l'ECU-C peut être réglé ou ajusté à distance via la page EMA de réglage. Si le fuseau horaire n'est pas correctement réglé, les données de production ne s'afficheront pas correctement sur le site EMA.

#### Entrer les numéros de série des onduleurs

Une fois l'ECU-C installé, vous pouvez accéder à l'ECU-C à distance

pour ajouter les numéros de série (ID) de l'onduleur. Jusqu'à ce que les ID de l'onduleur soient chargés, l'ECU-C ne sera pas en mesure de collecter des données auprès des onduleurs. Mettre à jour la liste des numéros de série

 Si un ou plusieurs onduleurs sont ajoutés ou remplacés pour une ou plusieurs nouvelle(s) unité(s), la liste des onduleurs devra être mise à jour dans l'ECU-C.

# 6.Gestion de l ECU-C à distance (via l'EMA)

### 6.2 Réglage du fuseau horaire de l'ECU-C

1) Cliquez sur le menu pour accéder à la page des paramètres

2) Sélectionnez l'onglet "ECU-C SETTING".

La page de configuration de l'ECU-C s'affiche.

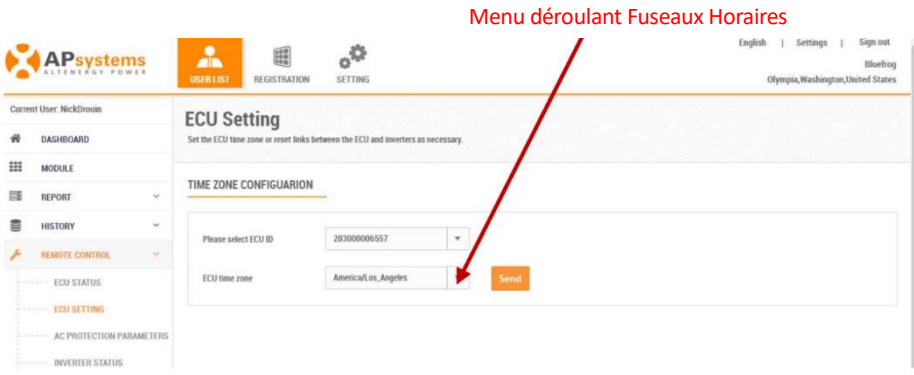

Schéma 41

3) À l'aide du menu déroulant "Fuseau horaire", sélectionnez le fuseau horaire approprié.

4) Appuyez sur "Envoyer".

### 6.3 Gestion et mise à jour des numéros de série des onduleurs

1) Sélectionnez l'onglet "ECU-C SETTING" .

La page de configuration de la liste des onduleurs s'affiche

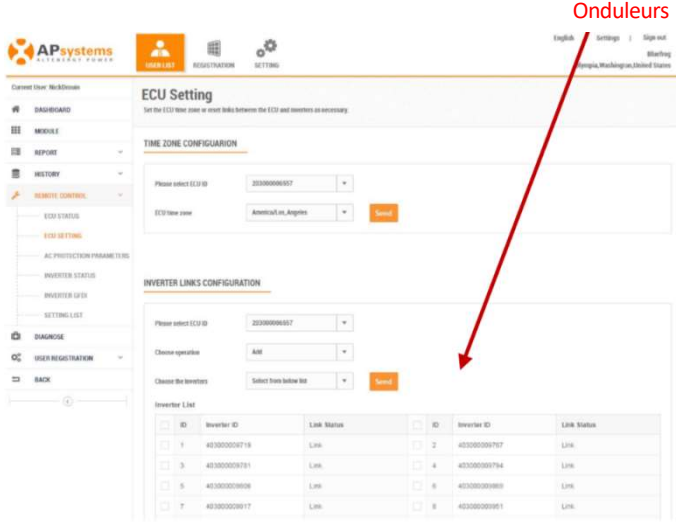

### 6.Gestion de l ECU-C à distance (via l'EMA) Sélection de l'opération (Ajouter ou effacer) morenne EPITEETIME Champ de ID onduleurA CONVERTINATION AND ARRESTS INVESTES STATUS INVERTER LINKS CONFIGURATION **INVERTER GEN** SETTING LIST tā. DIAGNOSE OC USER REGISTRATIO RACK  $\sqrt{2}$ Schéma 43

Ajout de la liste complète des ID de l'onduleur pour un système nouvellement installé.

Il existe deux approches différentes pour ajouter les ID de l'onduleur:

#### Option 1: page Web

- 1. Sélectionnez Ajouter un onduleur en fonction de la liste d'enregistrement
- 1) Sélectionnez les onduleurs "sélectionnez dans la liste ci-dessous".
- 2) Sélectionnez l'onduleur à ajouter
- 3) Appuyez sur "Envoyer".
- 2. L'ID de l'onduleur spécifié
- 1) Sélectionnez "Ajouter" dans la sélection de fonctionnement.
- 2) Sélectionnez les onduleurs "entrez les numéros".
- 3) Entrez tous les ID de l'onduleur dans le champ ID de l'onduleur (un par ligne).
- 4) Appuyez sur "Envoyer".

#### Option 2: Téléphone portable-

- 1) Connectez-vous à l'ArrayAPP.
- 2) Sélectionnez le compte d'utilisateur.
- 3) Sélectionnez Link ECU.
- 4) Appuyez sur "Envoyer".
- Supprimer les ID de la liste des onduleurs
- 1. Sélectionnez « Supprimer l'onduleur en fonction de la liste d'enregistrement »
- 1) Sélectionnez les onduleurs "sélectionnez dans la liste ci-dessous".
- 2) Sélectionnez l'onduleur à supprimer.
- 3) Appuyez sur "Envoyer".
- 2. L'ID de l'onduleur spécifié
- 1) Sélectionnez "Supprimer" dans la sélection de l'opération
- 2) Sélectionnez les onduleurs "entrez les numéros".
- 3) Entrez tous les ID de l'onduleur dans le champ ID de l'onduleur (un par ligne).
- 4) Appuyez sur "Envoyer".
- 3. Supprimer tout
- 1) Sélectionnez "Effacer" dans Sélection opération.
- 2) Appuyez sur "Envoyer".

# 7.Données Techniques

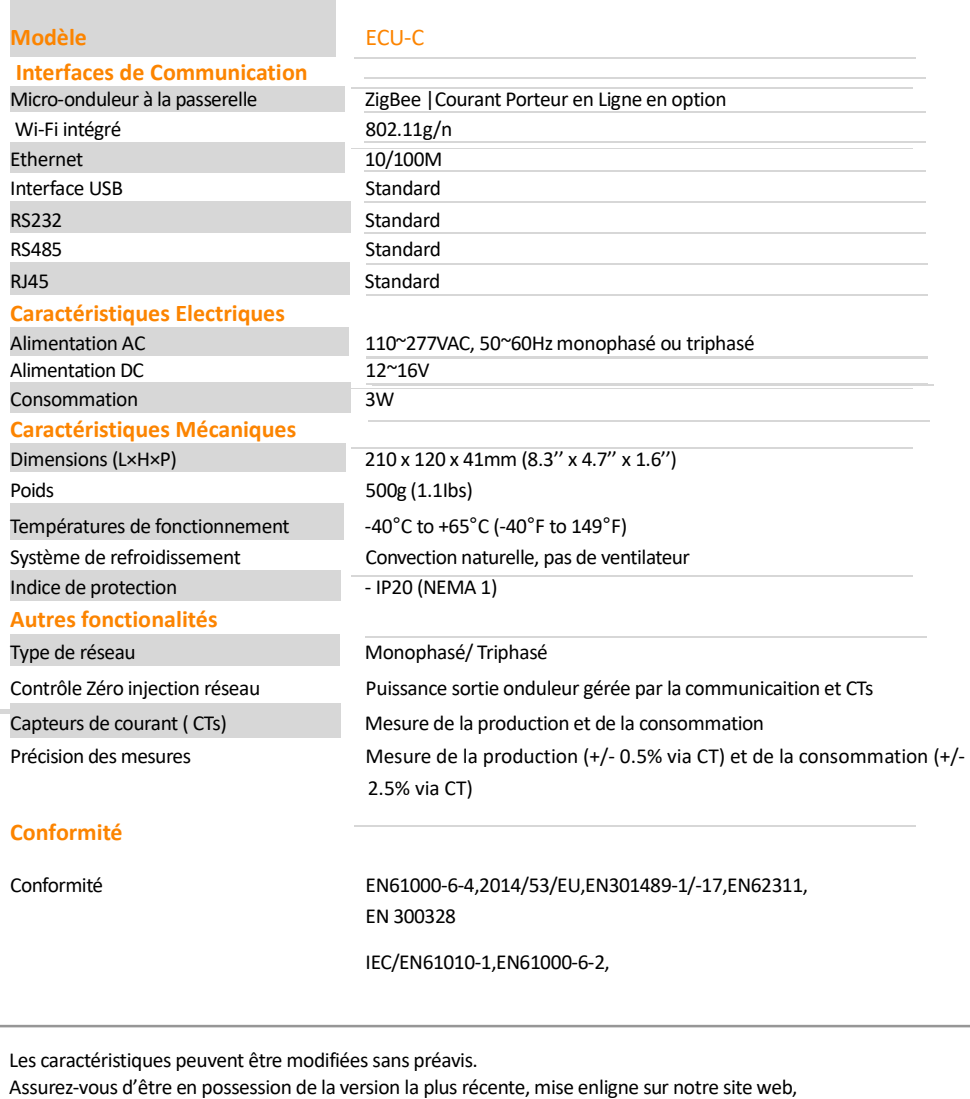

sur emea.apsystems.com

2018/4/8 Rev1.6

# **DEEE**

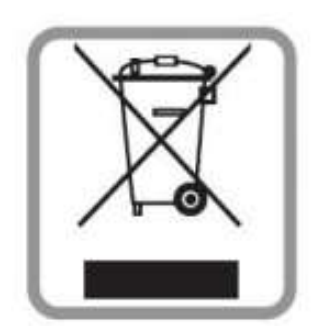

### Mise au rebut de votre ancien appareil

1. Lorsque ce symbole de poubelle à roue barrée est attaché à un produit, il

signifie que le produit est couvert par la directive européenne 2002/96 / CE.

2. Tous les produits électriques et électroniques doivent être éliminés séparément

du flux de déchets municipaux via des installations de collecte désignées,

nommés par le gouvernement ou les autorités locales.

3. L'élimination correcte de votre ancien appareil aidera à prévenir les risques et conséquences négatives pour l'environnement et la santé humaine.

4. Pour plus d'informations sur l'élimination de votre ancien appareil,

veuillez contacter votre mairie, le service d'élimination des déchets ou le magasin où vous avez acheté le produit.

#### ALTENERGY POWER SYSTEM Inc.

#### emea.APsystems.com

#### APsystems Jiaxing China

No. 1, Yatai Road, Nanhu District, Jiaxing, Zhejiang Tel: +86 573 8398 6967 Mail: info@altenergy-power.com

#### APsystems Shanghai China

Rm.B403 No.188, Zhangyang Road, Pudong, Shanghai 200120,P.R.C Tel: 021-3392-8205 Mail: info.global@APsystems.com

#### APsystems Guadalajara:

AV. Lazaro Cardenas 2850-5º Piso, Colonia Jardines del Bosque C.P. 44520, Guadalajara, Jalisco Tel:52 (33) -3188-4604 Mail: info.latam@APsystems.com

#### APsystems America

600 Ericksen Ave NE, Suite 200 Seattle, WA 98110 Tel: 844-666-7035 Mail: info.usa@APsystems.com

#### APsystems Australia

Suite 502, 8 Help Street, Chatswood NSW 2067 Australia Tel: 61 (0)2-8034-6587 Mail: info.apac@APsystems.com

#### APsystems Europe

Cypresbaan 7, 2908 LT,Capelle aan den Ijssel The Netherlands Tel: +31-10-2582670 Mail: info.emea@APsystems.com

#### APsystems EMEA

Rue des Monts dor ZAC de Folliouses Sud-Les Echets 01700 Miribel, France Tel: +33-481-65-60-40 Mail: info.emea@APsystems.com